## Adding CEL Attribute to Course

Community-Engaged Learning is a pedagogical approach that integrates meaningful and mutually beneficial community partnerships with instruction and critical, continuous reflection to achieve both academic and civic outcomes for students, teach civic and social responsibility, and strengthen communities through reciprocal partnerships (adapted from Michigan State University, Western University). This designation can be added to one or more sections of a course by adding the CEL (Community-Engaged Learning) attribute in the Course Curriculum setup. Please note: this course attribute designation is separate from the CEP (Community Engagement Pathway) course designation. The CEP designation is assigned to courses that have been approved for the general education Community Engagement Pathway through CAPC. All Community Engagement Pathway classes should also be assigned the CEL attribute but many CEL sections will not have the Community Engagement Pathway designation.

## *Navigator navigation: Curriculum Management>Schedule of Classes>Maintain Schedule of Classes*

## *Tile navigation: Curriculum Management>Maintain Schedule of Classes*

1. From the Faculty/Staff Homepage, click on Curriculum Management.

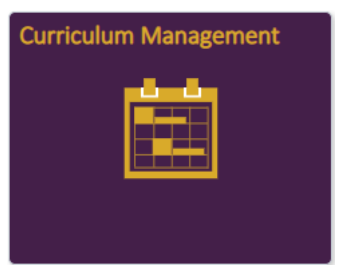

**Maintain Schedule of Classes** 

2. Click on Maintain Schedule of Classes from the menu on the left (default screen) and enter the course information in the appropriate boxes.

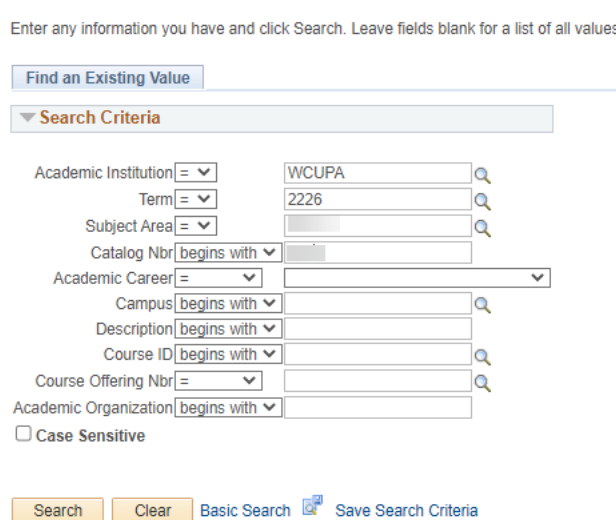

3. Once the course definition is open find the section that will have the attribute added. On the basic tab of the course definition for the desired section, click on the "+" under the Class Attributes section to add an attribute.

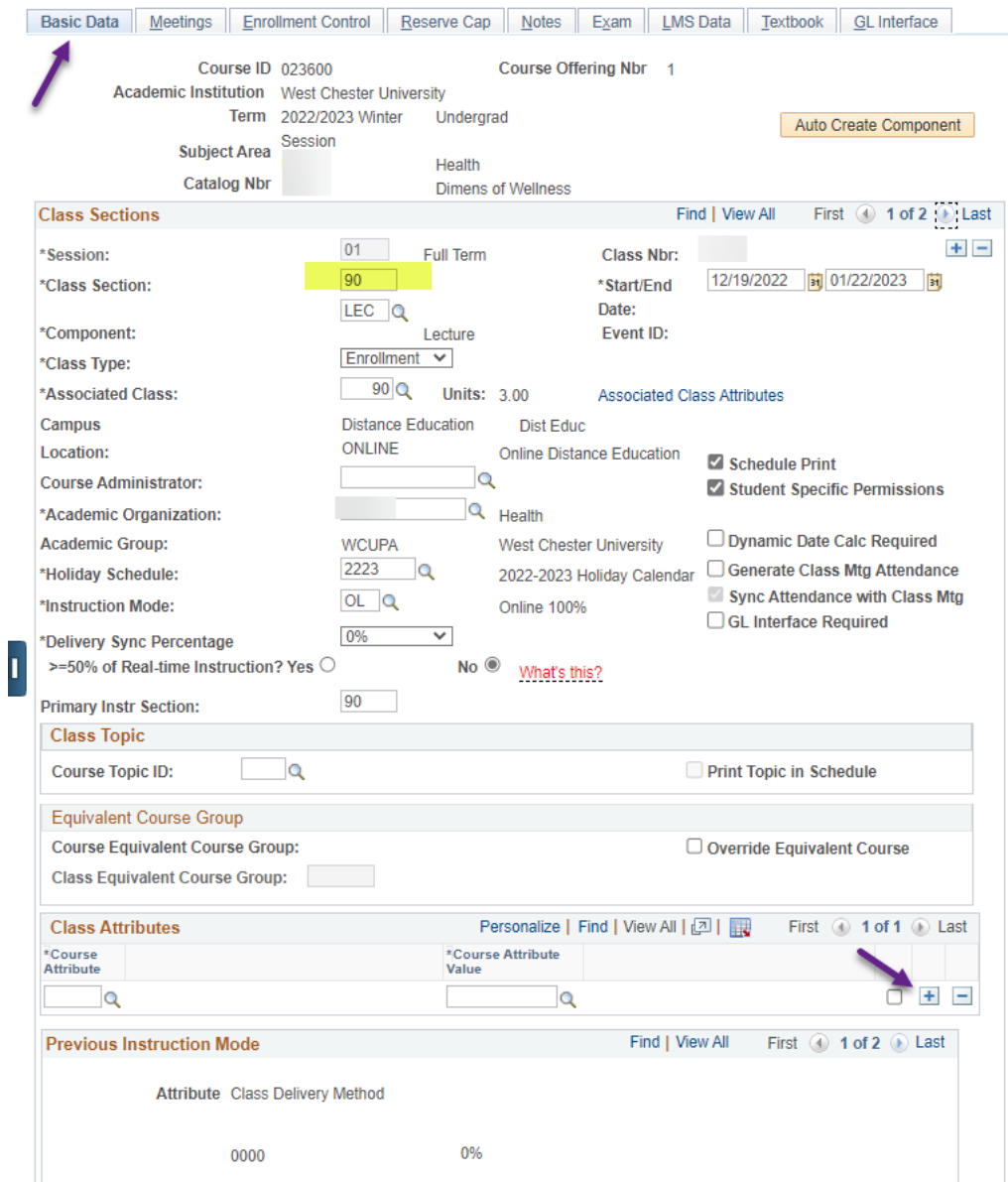

4. In the attributes section of the basic tab, click on the search icon to choose the CEL attribute from the attribute list.

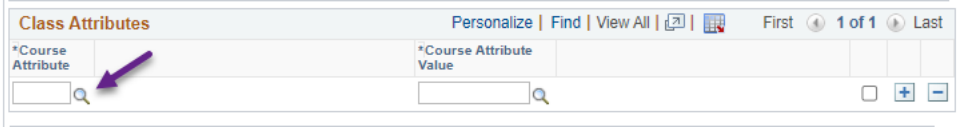

5. Choose the CEL attribute from the list.

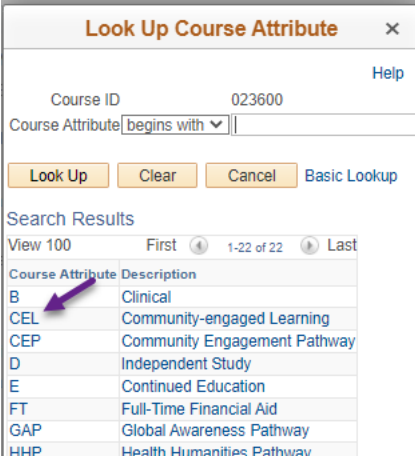

6. Once the CEL attribute is showing in the Course Attribute field, tab to the Course Attribute Value, click on the Search icon.

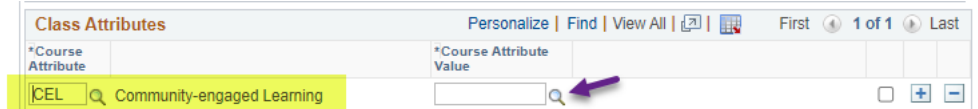

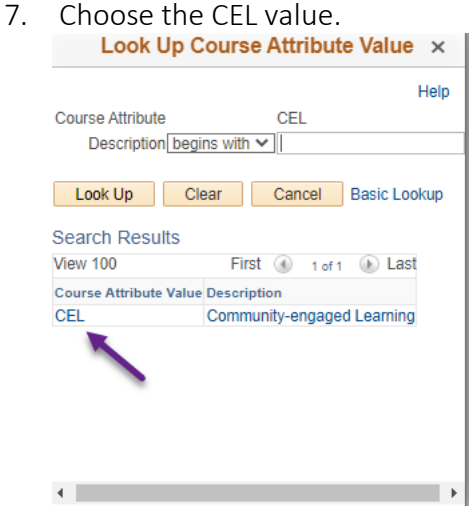

8. Click Save to save your changes to the course/section definition. Repeat these instructions for any other sections that will have this designation and make sure to save your changes.

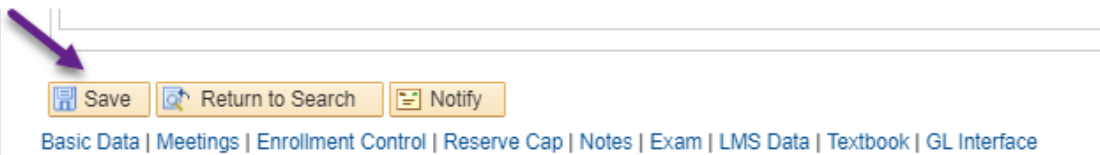